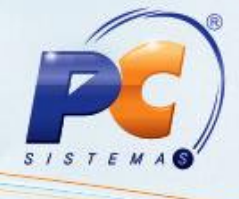

#### Sumário

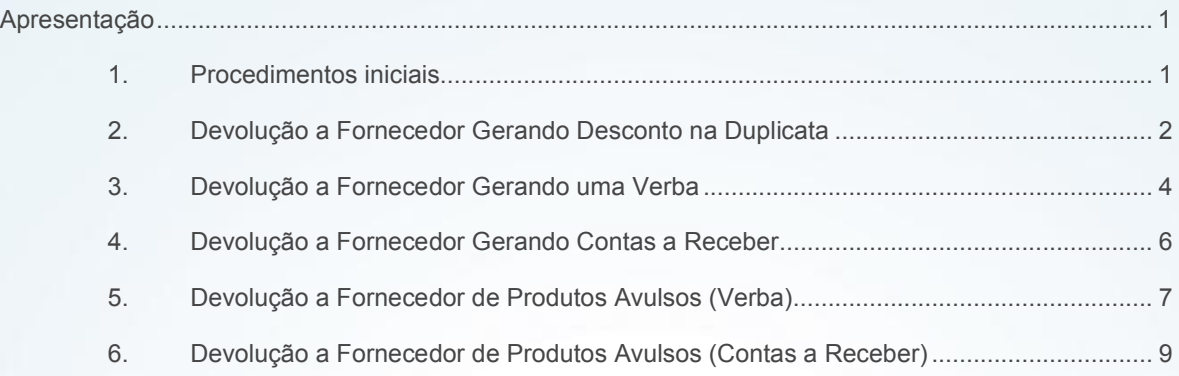

### <span id="page-0-0"></span>Apresentação

A rotina 1302 – Devolução a Fornecedor tem como objetivo processar a devolução de mercadorias ao fornecedor. Os itens podem ser lançados a partir da nota fiscal de entrada na aba Notas Fiscais de Entrada ou individualmente na aba Produtos avulsos. Também será possível, no ato da devolução, informar no sistema de que forma o Atacadista/Distribuidor será ressarcido financeiramente.

Abaixo, descrição da criação e das últimas alterações efetuadas no documento.

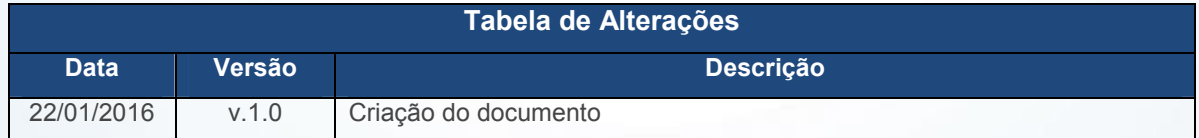

### 1. Procedimentos iniciais

<span id="page-0-1"></span>Seguem abaixo todas as permissões de acesso utilizadas nesta rotina, que devem ser habilitadas. Caso uma dessas permissões de acesso esteja desabilitada, o procedimento ou dado não será realizado ou apresentado na rotina 1302. Estas permissões de acesso devem ser liberadas ao usuário de acordo com a política da empresa.

© Todos os direitos reservados. – PC Sistemas – v. 1.0 - Data: 22/01/2016 Página 1 de 11

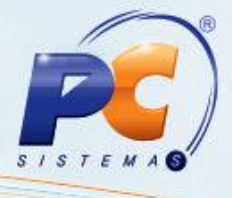

- <span id="page-1-0"></span> Verifique se as permissões de acesso na rotina 530 – Permitir Acesso a Rotina foram habilitadas conforme necessidade, na versão 23 ou superior:
- $1 -$  Incluir Prod. De Fornec. Diferentes Prod X NF:
- $\checkmark$  2 Permitir Alterar Somente CAMPO Quantidade;
- $\checkmark$  3 Permitir editar layout customizado;
- $4 -$  Restringir gerar verbas como forma de pagto;
- $\checkmark$  5 Restringir gerar desc duplc como forma de pagto;
- $6$  Permitir somente carregar pré-devolução;
- $\checkmark$  7 Permitir emitir NF com data de saída nula;
- $\checkmark$  8 Permitir editar pré-devolução;
- $\checkmark$  9 Restringir devolução de entrada "5 Entrada bonificada" sem gerar financeiro;
- $\times$  10 Restringir devolução por produto avulso;
- $\checkmark$  11 Restringir alterar a forma de pagamento parametrizado no Cad. Fornecedor;
- $\checkmark$  12 Permitir alterar tributação na Dev. Tipo 7 Avaria/Trocas;
- $\checkmark$  13 Permitir editar Política Com. Dev. Tipo 7 Avaria/Trocas.
- Verifique se o acesso aos dados está habilitado conforme necessidade na rotina 131 Permitir Acesso a Dados, na versão 23 ou superior:
- $\checkmark$  1 Filial.
- Verifique se as parametrizações na rotina 132 Parâmetros da Presidência abaixo foram realizadas, na versão 23 ou superior:
- $\checkmark$  2671 Somar IPI na devolução de fornecedor em outras despesas dentro da NF;
- $\checkmark$  3036 Somar ST na devolução de fornecedor em outras despesas dentro da NF.

## 2. Devolução a Fornecedor Gerando Desconto na Duplicata

Objetivo: Fazer a devolução à fornecedor gerando um desconto na duplicata original.

- 2.1 Clicar em Novo;
- 2.2 Optar por gerar ou não o Nº NF Automático. Caso essa opção não seja selecionada, é

© Todos os direitos reservados. – PC Sistemas – v. 1.0 - Data: 22/01/2016 Página 2 de 11 obrigatório informar o número da nota fiscal no campo Nº NF;

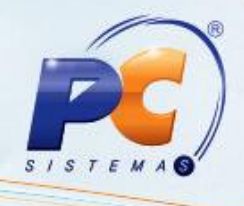

- 2.3 Informar ou selecionar um Fornecedor (Cliente);
- 2.4 Informar ou selecionar o campo Motivo;
- 2.5 Clicar na nota que deseja devolver. Caso seja uma devolução total, clique o botão Sel. Todos Itens;
- 2.6 Clicar duas vezes sobre o produto na planilha inferior;
- 2.7 Conferir os dados apresentados na tela e informar a Quantidade e o Código Fiscal, na tela Devolução Emitida na Unidade de Devolução, confirmando em seguida, onde o produto será enviado para aba Itens incluídos;
- 2.8 Clicar a aba Tributação e clicar o botão Tributação;
- 2.9 Clique a aba Financeiro e selecione na caixa Forma de pagamento a opção 1 Desconto duplicata;
- 2.10 Selecionar na planilha o título que deseja lançar o desconto; Observação: caso o título não apareça para ser selecionado, verificar se o mesmo já foi pago.
- 2.11 Preencher a coluna Vlr. Devol., sendo que o valor do desconto em título não pode ser maior que o valor da devolução, caso seja, ao clicar o botão gravar, a seguinte mensagem poderá ser apresentada: Valor Total da Nota não confere com Total de Desconto em Duplicatas! Valor da diferença XXXX,XX;
- 2.12 Clicar o botão Gravar.

#### Observações:

 O processo acima poderá ser executado para todos os tipos de devolução, porém, existe uma diferença nos tipos 2, 5 e 6: não possuem a aba Financeiro. Neste caso, após gerar a tributação, será necessário clicar o botão Gravar para concluir o processo.

 A nota gerada pela rotina 1302 é impressa pela rotina 1351 – Emitir Nota Fiscal de Devolução a Fornec. e o cancelamento será efetuado pela rotina 1327 – Cancelar NF Devolução a Fornecedor. A relação de notas, bem como a forma de ressarcimento que foi informada na devolução poderá ser obtida através da rotina 1328 – Rel. Devolução a **Fornecedor** 

© Todos os direitos reservados. – PC Sistemas – v. 1.0 - Data: 22/01/2016 Página 3 de 11

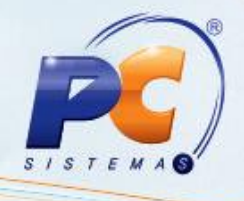

## <span id="page-3-0"></span>3. Devolução a Fornecedor Gerando uma Verba

Objetivo: Fazer a devolução a fornecedor gerando uma verba como forma de ressarcimento. Seguem algumas considerações iniciais:

- Verba em Mercadoria: essa verba é vinculada a um pedido de compra de mercadoria bonificada, através da rotina 209 - Digitar Pedido de Compra. Caso essa mercadoria tenha sua entrada feita, através da rotina 1301 - Receber Mercadoria como tipo de venda 5 (bonificado), a verba será baixada;
- Verba em Dinheiro: essa verba é utilizada quando o fornecedor pagar a verba em dinheiro. Essa verba é baixada através da rotina 1803 – Baixar Verba Fornecedor em Dinheiro, onde será possível escolher qualquer banco, caixa ou moeda para essa baixa;
- Caso seja necessário alterar a forma de pagamento, deve ser utilizada a rotina 1823 Alterar Forma de Pagamento de Verba;
- As verbas geradas pela devolução a fornecedor não tem valor a aplicar, visto que essas verbas tem como princípio serem geradas para pagamento de um item que está sendo devolvido, mas já foi pago na entrada da mercadoria;
- Se a permissão de acesso 4 Restringir gerar verbas como forma de pagto na rotina 530 - Permitir Acesso a Rotina estiver selecionada, a opção Verbas aparecerá desabilitada nas formas de pagamento.

Passos para a execução do processo:

- 3.1 Clicar em Novo;
- 3.2 Optar por gerar ou não o Nº NF Automático. Caso essa opção não seja selecionada, é obrigatório informar o número da nota fiscal no campo Nº NF;
- 3.3 Informar ou selecionar um Fornecedor (Cliente);
- 3.4 Informar ou selecionar o campo Motivo;
- 3.5 Clicar na nota que deseja devolver. Caso seja uma devolução total, clique o botão Sel. Todos Itens;
- 3.6 Clicar duas vezes sobre o produto na planilha inferior;
- © Todos os direitos reservados. PC Sistemas v. 1.0 Data: 22/01/2016 Página 4 de 11

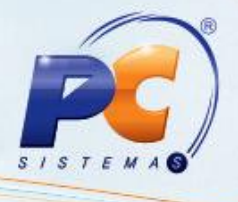

- 3.7 Conferir os dados apresentados na tela e informar e informar a Quantidade e o Código Fiscal na tela Devolução Emitida na Unidade de Devolução e confirmar;
- 3.8 Clicar a aba Tributação e clicar o botão Tributação;
- 3.9 Clique a aba Financeiro e selecione na caixa Forma de pagamento a opção 2 Verba;
- 3.10 Preencher o campo Data vencto verba;
- 3.11 Preencher o campo Valor da Verba (valor da nota);
- 3.12 Informar ou selecionar o código da conta;
- 3.13 Selecionar a forma de pagamento: mercadoria ou dinheiro;
- 3.14 Preencher o campo Supervisor;
- 3.15 Preencher os campos Nome, RG e CPF;
- 3.16 Clicar o botão Gravar onde, em seguida, será exibida uma mensagem de confirmação;
- 3.17 Clicar em Sim na mensagem: Deseja emitir a Nota Fiscal de devolução a Fornecedor?;
- 3.18 Clicar em Ok na mensagem: Anote o Número da Verba Criada. Verba nº XXXX.

### Observações:

- O processo acima poderá ser executado para todos os tipos de devolução, porém, existe uma diferença nos tipos 2, 5 e 6: não possuem a aba Financeiro. Neste caso, após gerar a tributação, será necessário clicar em Gravar para concluir o processo;
- Para realizar a baixa de uma verba que foi gerada através de uma devolução, será necessário utilizar a rotina 1804 – Baixar Verba Fornec. Desc. Financ., desde que ela tenha sido criada em dinheiro;
- A nota gerada pela rotina 1302 é impressa pela rotina 1351 Emitir Nota Fiscal de Devolução a Fornec. e o cancelamento será efetuado pela rotina 1327 – Cancelar NF Devolução a Fornecedor. A relação de notas, bem como a forma de ressarcimento que foi informada na devolução poderá ser obtida através da rotina 1328 – Rel. Devolução a **Fornecedor**

© Todos os direitos reservados. – PC Sistemas – v. 1.0 - Data: 22/01/2016 Página 5 de 11

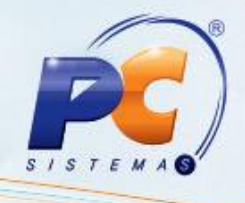

### <span id="page-5-0"></span>4. Devolução a Fornecedor Gerando Contas a Receber

Objetivo: Fazer a devolução a fornecedor gerando contas a receber. Passos para a execução do processo:

- 4.1 Clicar em Novo;
- 4.2 Optar por gerar ou não o Nº NF Automático. Caso essa opção não seja selecionada, é obrigatório informar o número da nota fiscal no campo Nº NF;
- 4.3 Informar ou selecionar um Fornecedor (Cliente);
- 4.4 Informar ou selecionar o campo Motivo;
- 4.5 Clicar na nota que deseja devolver. Caso seja uma devolução total, clique o botão Sel. Todos Itens;
- 4.6 Clicar duas vezes sobre o produto na planilha inferior;
- 4.7 Conferir os dados apresentados na tela e informar a Quantidade e o Código Fiscal na tela Devolução Emitida na Unidade de Devolução e confirmar;
- 4.8 Clicar a aba Tributação e clicar o botão Tributação;
- 4.9 Clique a aba Financeiro e selecione na caixa Forma de pagamento a opção 3 Contas a receber;
- 4.10 Informar ou selecionar o Cód. Cobrança na planilha;
- 4.11 Informar ou selecionar a data de vencimento;
- 4.12 Informar o valor (não poderá ser maior que a devolução). Caso esteja diferente, ao selecionar esta opção e clicar em gravar, a seguinte mensagem poderá ser apresentada: Valor das parcelas das Contas a Receber diferente do total da nota fiscal;
- 4.13 Informar a quantidade na coluna Prestação;
- © Todos os direitos reservados. PC Sistemas v. 1.0 Data: 22/01/2016 Página 6 de 11

RQ.GBC.001 v.1.2

Capacitação Continuada: A PC Sistemas disponibiliza soluções em treinamento, através de modalidades de ensino que vão ao encontro da necessidade específica do cliente, buscando satisfazer seu objetivo na relação de investimento x benefício. São oferecidos cursos presenciais e à distância. Os treinamentos presenciais podem ser ministrados em todos os Centros de Treinamentos da PC ou na empresa do cliente (In Loco). Conheça nossos programas de capacitação continuada, acessando o site www.treinamentopc.com.br/

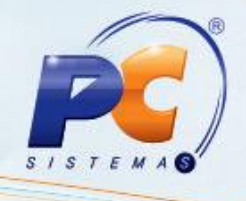

<span id="page-6-0"></span>4.14 Clicar em Gravar, onde em seguida será exibida uma mensagem de confirmação;

4.15 Clicar em Sim na mensagem: Deseja somar tarifa bancária no Contas a Receber?;

### Observações:

- O processo acima poderá ser executado para todos os tipos de devolução, porém, existe uma diferença nos tipos 2, 5 e 6: não possuem a aba Financeiro. Neste caso, após gerar a tributação, será necessário clicar em Gravar para concluir o processo;
- A nota gerada pela rotina 1302 é impressa pela rotina 1351 Emitir Nota Fiscal de Devolução a Fornec. e o cancelamento será efetuado pela rotina 1327 – Cancelar NF Devolução a Fornecedor. A relação de notas, bem como a forma de ressarcimento que foi informada na devolução poderá ser obtida através da rotina 1328 – Rel. Devolução a Fornecedor.

### 5. Devolução a Fornecedor de Produtos Avulsos (Verba)

Objetivo: Fazer a devolução de produtos avulsos a fornecedor gerando verba. Considerações iniciais:

- Verba em Mercadoria: essa verba é vinculada a um pedido de compra bonificado, através da rotina 209 - Digitar Pedido de Compra. Essa mercadoria dando entrada, através da rotina 1301 - Receber Mercadoria como tipo de venda 5 (bonificado), a verba será baixada.
- Verba em Dinheiro: Quando o fornecedor pagará a verba em dinheiro. Essa verba é baixada através da rotina 1803 – Baixar Verba Fornecedor em Dinheiro, onde será possível escolher qualquer banco, caixa ou moeda para essa baixa.
- Caso seja necessário alterar a forma de pagamento, deve ser utilizada a rotina 1823 Alterar Forma de Pagamento de Verba.
- As verbas geradas pela devolução a fornecedor não tem valor a aplicar, visto que essas verbas tem como princípio serem geradas para pagamento de um item que está sendo devolvido, mas já foi pago na entrada da mercadoria.

© Todos os direitos reservados. – PC Sistemas – v. 1.0 - Data: 22/01/2016 Página 7 de 11

- 
- Será possível fazer devolução avulsa mesma que a filial selecionada utilize Nfe.

Passos para execução do processo:

- 5.1 Clicar em Novo;
- 5.2 Optar por gerar ou não o Nº NF Automático. Caso essa opção não seja selecionada, é obrigatório informar o número da nota fiscal no campo Nº NF;
- 5.3 Informar ou selecionar um Fornecedor (Cliente);
- 5.4 Informar ou selecionar o campo Motivo;
- 5.5 Selecionar o produto a aba Produtos avulsos;
- 5.6 Clicar duas vezes sobre o produto na planilha;
- 5.7 Conferir os dados apresentados na tela e informar a Código Fiscal e Situação Tributária na tela Devolução Emitida na Unidade de Devolução e confirmar;
- 5.8 Clicar a aba Tributação e clicar o botão Tributação;
- 5.9 Clique a aba Financeiro e selecione na caixa Forma de pagamento a opção 2 Verba;
- 5.10 Preencher o campo Data vencto verba;
- 5.11 Preencher o campo Valor da Verba (valor da nota);
- 5.12 Informar ou selecionar o código da conta;
- 5.13 Selecionar a forma de pagamento: mercadoria ou dinheiro;
- 5.14 Preencher o campo Supervisor;
- 5.15 Preencher o campo Nome, RG e CPF;
- 5.16 Clicar o botão Gravar, onde em seguida serão exibidas mensagens para confirmação;
- © Todos os direitos reservados. PC Sistemas v. 1.0 Data: 22/01/2016 Página 8 de 11

Capacitação Continuada: A PC Sistemas disponibiliza soluções em treinamento, através de modalidades de ensino que vão ao encontro da necessidade específica do cliente, buscando satisfazer seu objetivo na relação de investimento x benefício. São oferecidos cursos presenciais e à distância. Os treinamentos presenciais podem ser ministrados em todos os Centros de Treinamentos da PC ou na empresa do cliente (In Loco). Conheça nossos programas de capacitação continuada, acessando o site www.treinamentopc.com.br/

RQ.GBC.001 v.1.2

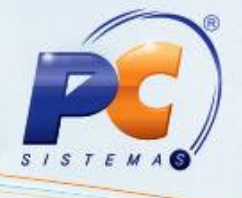

- 5.17 Clicar na opção Sim ou Não (de acordo com a política da empresa) na mensagem Deseja somar tarifa bancária no Contas a Receber?; Esta mensagem será sempre apresentada quando for gerado contas a receber na aba Financeiro, com a cobrança selecionada na rotina 522 como boleto bancário;
- 5.18 Clicar em Sim na mensagem: Deseja emitir a Nota Fiscal de devolução a Fornecedor?;
- 5.19 Clicar em Ok na mensagem: Anote o Número da Verba Criada. Verba nº XXXX.

#### Observações:

- O processo acima poderá ser executado para todos os tipos de devolução, porém, existe uma diferença nos tipos 2, 5 e 6: não possuem a aba Financeiro. Neste caso, após gerar a tributação, será necessário clicar em Gravar para concluir o processo.
- A nota gerada pela rotina 1302 é impressa pela rotina 1351 Emitir Nota Fiscal de Devolução a Fornec. e o cancelamento será efetuado pela rotina 1327 – Cancelar NF Devolução a Fornecedor. A relação de notas, bem como a forma de ressarcimento que foi informada na devolução poderá ser obtida através da rotina 1328 – Rel. Devolução a Fornecedor.

### 6. Devolução a Fornecedor de Produtos Avulsos (Contas a Receber)

Objetivo: Fazer a devolução a fornecedor de produtos avulsos gerando contas a receber. Passos para execução do processo:

- 6.1 Clicar em Novo;
- 6.2 Optar por gerar ou não o Nº NF Automático. Caso essa opção não seja selecionada, é obrigatório informar o número da nota fiscal no campo Nº NF;
- 6.3 Informar ou selecionar um Fornecedor (Cliente);
- 6.4 Informar ou selecionar o campo Motivo;
- 6.5 Selecionar o produto na aba Produtos avulsos;
- © Todos os direitos reservados. PC Sistemas v. 1.0 Data: 22/01/2016 Página 9 de 11

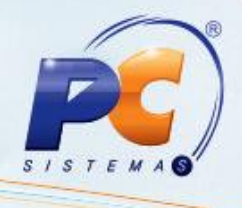

- 6.6 Clicar duas vezes sobre o produto na planilha;
- 6.7 Conferir os dados apresentados na tela e informar o Código Fiscal e a Situação Tributária na tela Devolução Emitida na Unidade de Devolução e confirmar;
- 6.8 Clicar a aba Tributação e clicar o botão Tributação;
- 6.9 Clique a aba Financeiro e selecione na caixa Forma de pagamento a opção 3 Contas a receber;
- 6.10 Informar ou selecionar o Cód. Cobrança na planilha;
- 6.11 Informar ou selecionar a data de vencimento;
- 6.12 Informar o valor (não poderá ser maior que a devolução);
- 6.13 Informar a quantidade na coluna Prestação;
- 6.14 Clicar em Gravar, onde em seguida será exibida uma mensagem de confirmação;
- 6.15 Clicar em Sim na mensagem: Deseja somar tarifa bancária no Contas a Receber?;

#### Observações:

- O processo acima poderá ser executado para todos os tipos de devolução, porém, existe uma diferença nos tipos 2, 5 e 6: não possuem a aba Financeiro. Neste caso, após gerar a tributação, será necessário clicar em Gravar para concluir o processo;
- A nota gerada pela rotina 1302 é impressa pela rotina 1351 Emitir Nota Fiscal de Devolução a Fornec. e o cancelamento será efetuado pela rotina 1327 – Cancelar NF Devolução a Fornecedor. A relação de notas, bem como a forma de ressarcimento que foi informada na devolução poderá ser obtida através da rotina 1328 – Rel. Devolução a Fornecedor;
- Será possível fazer devolução avulsa mesma que a filial selecionada utilize Nfe.

© Todos os direitos reservados. – PC Sistemas – v. 1.0 - Data: 22/01/2016 Página 10 de 11

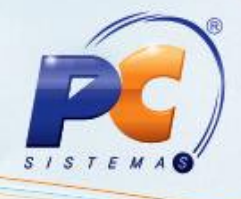

Mantenha o WinThor Atualizado, assim você proporciona o crescimento da sua empresa através de soluções criadas especialmente para o seu negócio!

Estamos à disposição para mais esclarecimentos e sugestões.

Fale com a PC: www.pcsist.com.br

Central de Relacionamento - (62) 3250 0210

© Todos os direitos reservados. – PC Sistemas – v. 1.0 - Data: 22/01/2016 Página 11 de 11

Capacitação Continuada: A PC Sistemas disponibiliza soluções em treinamento, através de modalidades de ensino que vão ao encontro da necessidade específica do cliente, buscando satisfazer seu objetivo na relação de investimento x benefício. São oferecidos cursos presenciais e à distância. Os treinamentos presenciais podem ser ministrados em todos os Centros de Treinamentos da PC ou na empresa do cliente (In Loco). Conheça nossos programas de capacitação continuada, acessando o site www.treinamentopc.com.br/

RQ.GBC.001 v.1.2